# **OPC-СЕРВЕР ЭЛЕКТРОСЧЕТЧИКОВ ElNet**

Версия 1.1

Руководство Пользователя

OPC-сервер электросчетчиков ElNet. Руководство Пользователя/1-е изд. Настоящее руководство предназначено для изучения функций и принципов работы OPCсервер электросчетчиков ElNet.

Документ содержит описание инсталляции и деинсталляции OPC-сервера, режимов его работы, а также описание интерфейса Пользователя и процесса конфигурирования OPCсервера для его правильной эксплуатации.

© 2014. ООО НПФ «КРУГ». Все права защищены.

Никакая часть настоящего издания ни в каких целях не может быть воспроизведена в какой бы то ни было форме и какими бы то ни было средствами, будь то электронные или механические, включая фотографирование, магнитную запись или иные средства копирования или сохранения информации, без письменного разрешения владельцев авторских прав.

Все упомянутые в данном издании товарные знаки и зарегистрированные товарные знаки принадлежат своим законным владельцам.

Предложения и замечания к работе OPC-сервера электросчетчиков ElNet содержанию и оформлению эксплуатационной документации просьба направлять по адресу:

#### **ООО НПФ «КРУГ»**

РОССИЯ, 440028, г. Пенза, ул. Титова 1 Тел.:+7 (8412) 49-97-75, 49-72-24, 49-94-14, 49-75-34 Факс:+7 (8412) 55-64-96 Общие вопросы: [info@opcserver.ru](mailto:info@opcserver.ru) Техническая поддержка: [support@opcserver.ru,](mailto:support@opcserver.ru) support[@krug2000.ru](mailto:krug@krug2000.ru) [http://opcserver.ru](http://opcserver.ru/)

[http://www.krug2000.ru](http://www.krug2000.ru/)

**OPC-сервер электросчетчиков ElNet**

# & **СОДЕРЖАНИЕ**

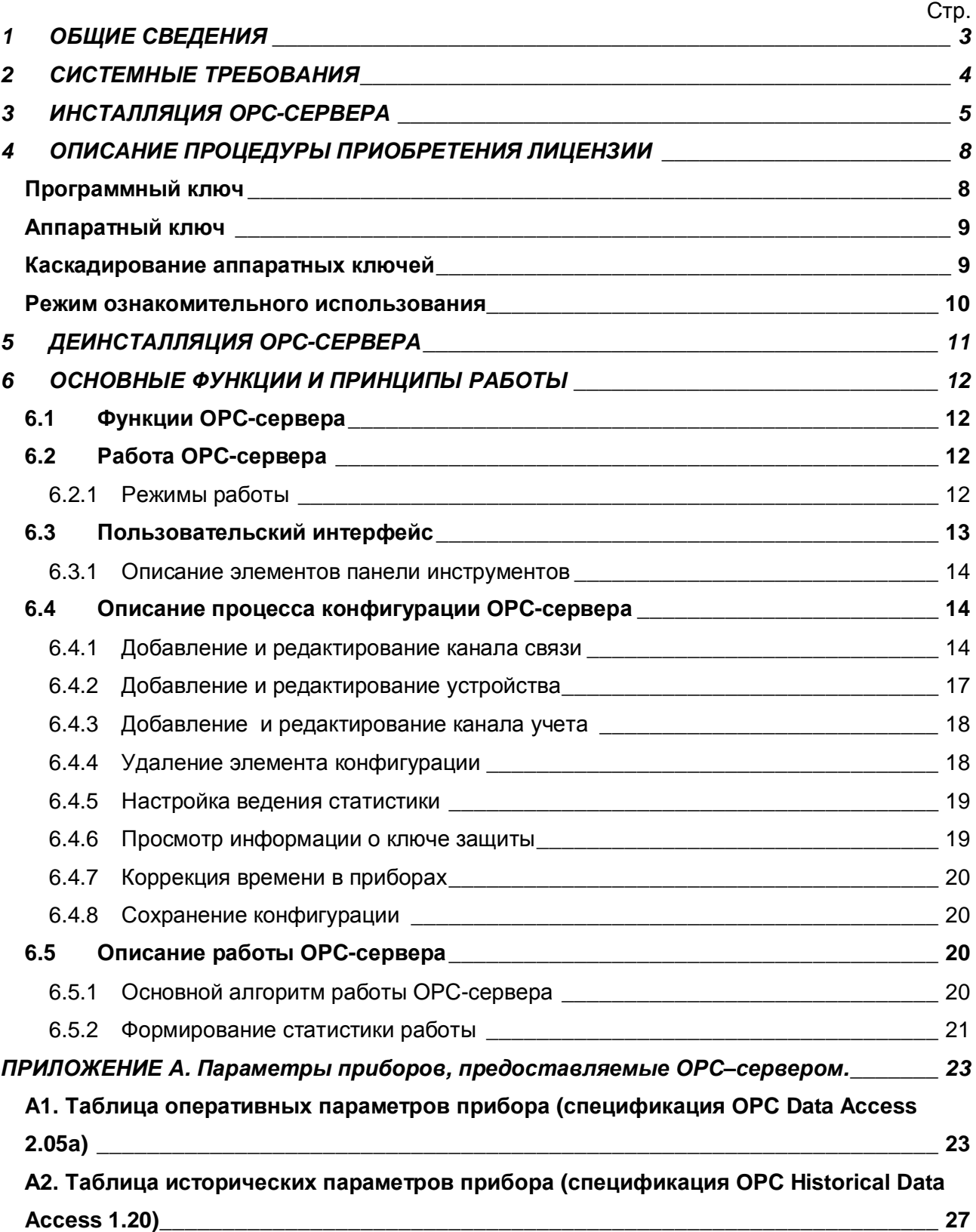

# <span id="page-4-0"></span>**1 ОБЩИЕ СВЕДЕНИЯ**

Целью данной инструкции является обучение Пользователя работе с OPC-сервером электросчетчиков ElNet (далее OPC-сервер).

OPC-сервер представляет собой исполняемый модуль (**opcElNet.exe**), реализованный по технологии COM. OPC-сервер поддерживает спецификацию OPC DA версии 2.05a и OPC HDA версии 1.20.

Для подключения OPC-клиентом необходимо выбрать следующий идентификатор OPCсервера:

- · KRUG.OPC.DA.ELNET для OPC DA;
- · KRUG.OPC.HDA.ELNET для OPC HDA.

OPC-сервер предназначен для обеспечения информационного обмена с электросчетчиками ElNet MC по интерфейсам RS-485 или TCP/IP.

# <span id="page-5-0"></span>**2 СИСТЕМНЫЕ ТРЕБОВАНИЯ**

Для работы с OPC-сервером компьютер должен соответствовать перечисленным ниже требованиям.

- · Частота процессора 1 ГГц.
- · Объем оперативной памяти 512 Мбайт.
- · Объем свободного пространства на жестком диске 30 Мбайт.
- Операционная система Windows:  $x86 XP$ , 7, 8;

x64 – Server 2008 R2, 7, 8.

# <span id="page-6-0"></span>**3 ИНСТАЛЛЯЦИЯ OPC-СЕРВЕРА**

Установка OPC-сервера должна осуществляться под учетной записью пользователя, имеющего права администратора. Для установки OPC-сервера запустите *setup.exe*. Перед Вами появится окно, изображенное на рисунке 3.1.

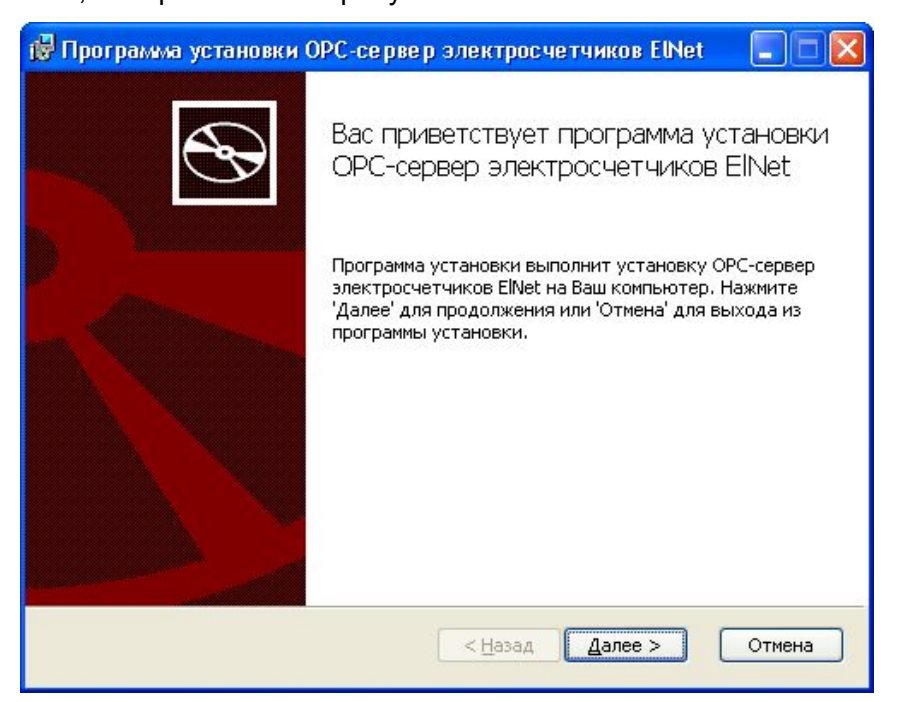

Рисунок 3.1 - Окно инсталлятора

Нажмите кнопку "*Далее>*". Перед Вами появится окно принятия лицензионного соглашения, изображенное на рисунке 3.2.

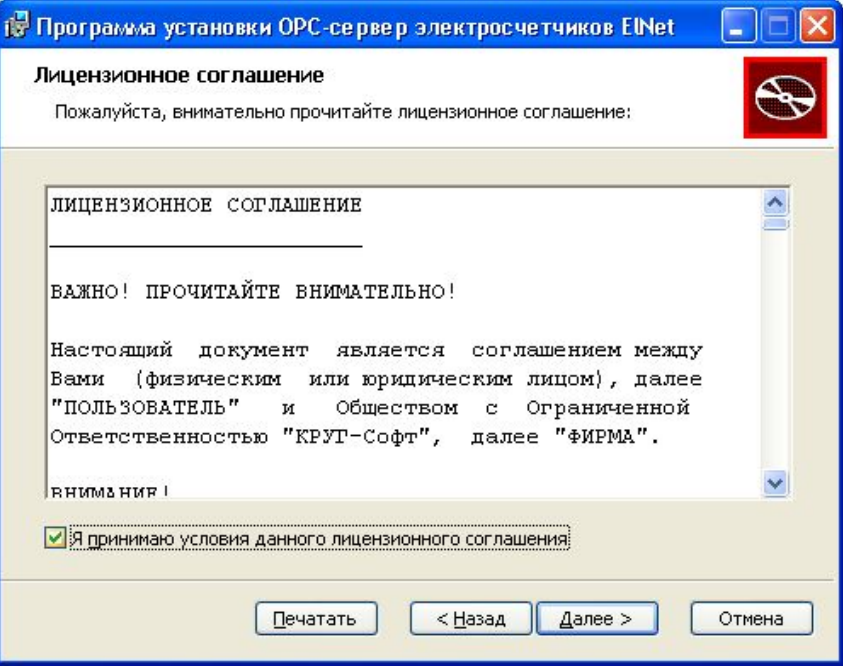

Рисунок 3.2 - Окно принятия лицензионного соглашения

Для того чтобы продолжить установку, необходимо принять лицензионное соглашение, для чего необходимо установить переключатель в положение "Я принимаю условия лицензионного соглашения". Для выхода из программы установки нажмите "*Отмена*". Для продолжения установки нажмите на кнопку "*Далее>*". На экране появится окно, изображенное на рисунке 3.3.

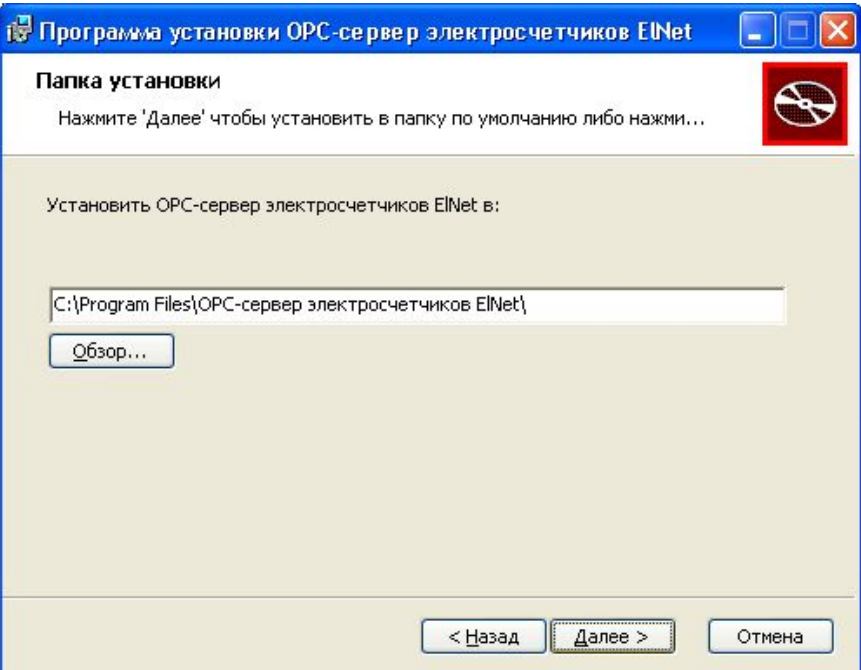

Рисунок 3.3 - Окно выбора пути установки

Нажмите кнопку "*Далее>*", для продолжения установки системы. На экране появится окно с сообщением о готовности для установки приложения, представленное на рисунке 3.4.

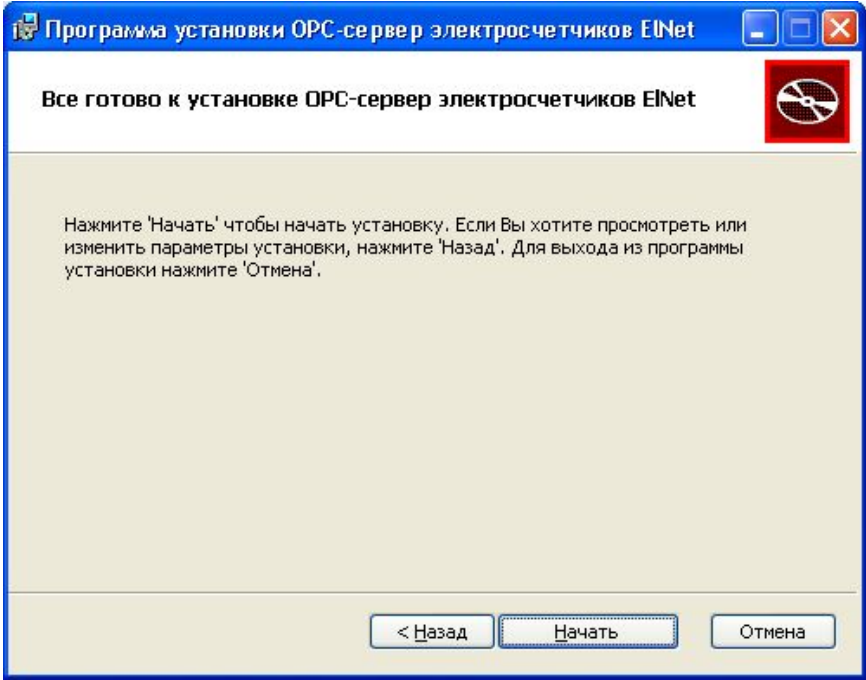

Рисунок 3.4 - Окно подтверждения готовности для установки.

#### **OPC-сервер электросчетчиков ElNet**

Если вы думаете что какие-то параметры установки были выбраны неверно, нажмите "*<Назад*", чтобы вернуться к одному из предыдущих шагов, и внесите желаемые изменения. Если Вы согласны со всеми введенными данными, нажмите кнопку "*Далее>*". После чего начнется копирование файлов OPC-сервера. Процесс копирования отображается в окне, представленном на рисунке 3.5. По завершению процесса копирования на экране появится окно, изображенное на рисунке 3.6.

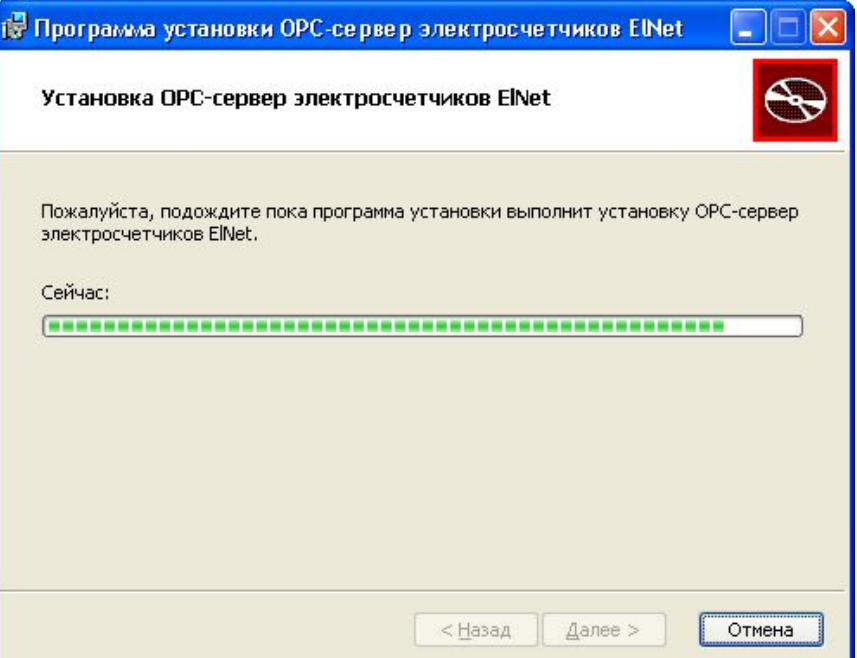

Рисунок 3.5 - Копирование файлов

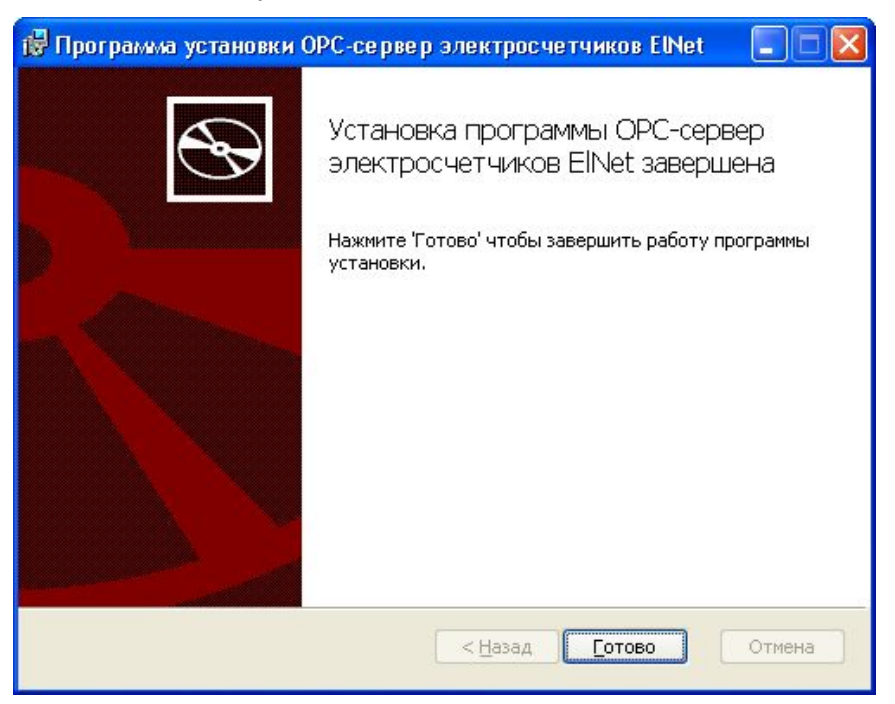

Рисунок 3.6 - Установка завершена

## <span id="page-9-0"></span>**4 ОПИСАНИЕ ПРОЦЕДУРЫ ПРИОБРЕТЕНИЯ ЛИЦЕНЗИИ**

Лицензия на использование OPC-сервера может быть представлена в виде программного или аппаратного ключа.

#### <span id="page-9-1"></span>**4.1 Программный ключ**

Программный ключ - файл, содержащий персональный регистрационный ключ, предназначенный для защиты OPC-сервера от нелегального использования и несанкционированного распространения.

При запуске незарегистрированной версии Пользователю предлагается зарегистрировать права на использование OPC-сервера с помощью диалогового окна, показанного на рисунке 4.1. Кроме того, OPC-сервер предусматривает возможность вызова диалогового окна регистрации прав Пользователя выбором пункта меню "*Помощь/Регистрация*" при запуске в режиме конфигурации.

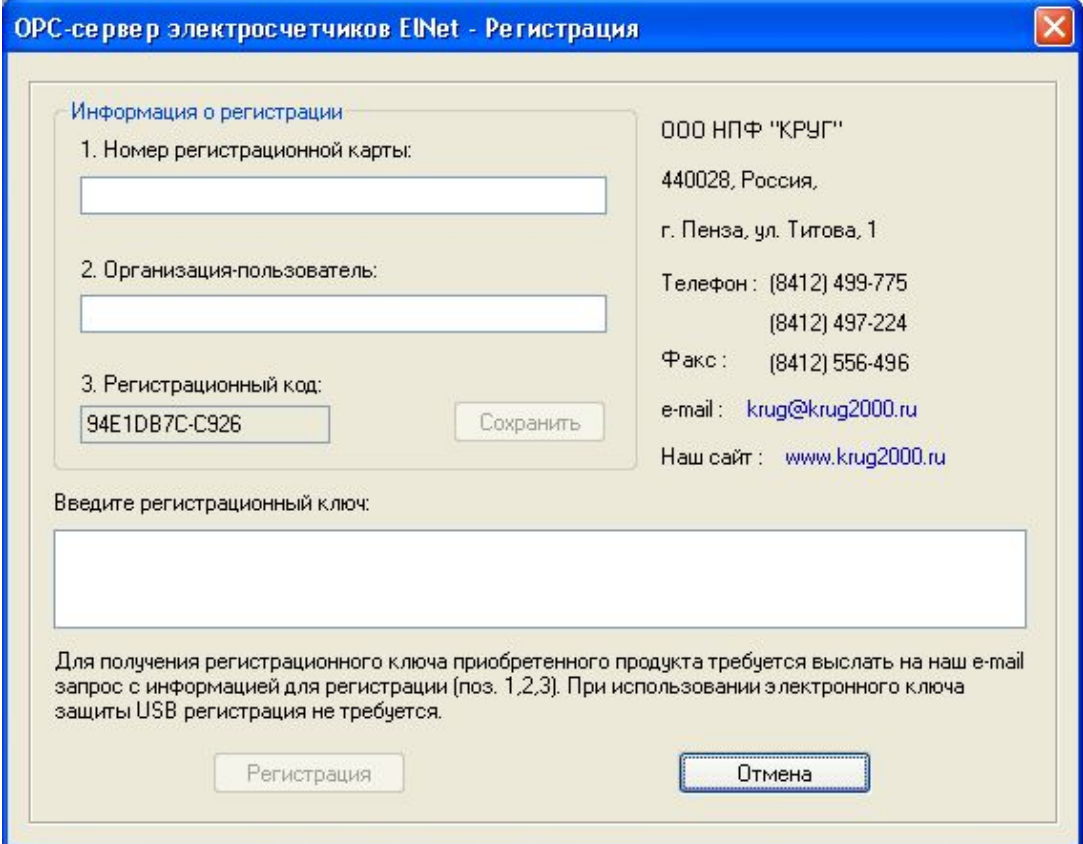

Рисунок 4.1 - Диалоговое окно регистрации прав пользователя

Для регистрации программного продукта необходимо связаться с ООО НПФ "КРУГ" по телефону, факсу или электронной почте (информация отображена в диалоговом окне) и передать данные о регистрации, а именно:

· "Имя Пользователя";

- · "Название организации";
- · "Ваш код". Значение поля выводится в диалоговом окне автоматически и формируется исходя из аппаратной конфигурации платформы запуска.

После процедуры регистрации в ООО НПФ "КРУГ" Вам будет передан программный ключ для разрешения использования OPC-сервера. Его необходимо ввести в поле "Ваш ключ" диалогового окна, затем заполнить остальные поля формы и нажать на кнопку "Регистрация".

#### <span id="page-10-0"></span>**4.2 Аппаратный ключ**

Аппаратный ключ является одним из способов получения лицензии и представляет собой аппаратное средство (USB, LPT), предназначенное для защиты OPC-сервера от нелегального использования и несанкционированного распространения. Главным преимуществом аппаратного ключа, по сравнению с программным ключом, является его независимость от платформы запуска.

При использовании аппаратного ключа, необходимо предварительно установить специальный драйвер *Sentinel System Driver*, поставляемый вместе с аппаратным ключом.

Для приобретения аппаратного ключа необходимо связаться с ООО НПФ "КРУГ" по телефону, факсу или электронной почте.

#### **ВНИМАНИЕ!!!**

**Аппаратный ключ имеет приоритет над программным ключом (при одновременном использовании аппаратного и программного ключей, учитываются только параметры аппаратного ключа).** 

#### <span id="page-10-1"></span>**4.3 Каскадирование аппаратных ключей**

Функция «Каскадирования ключей» предназначена для обеспечения OPC-сервера возможностью использовать несколько своих аппаратных ключей, как единый ключ.

В этом случае происходит, слияние значений ячеек нескольких аппаратных ключей: если в ячейке одного ключа компонент разрешён, то он имеет приоритет над этим же, но запрещённым компонентом в другом ключе. При сравнении численных параметров, выбирается наибольшее значение параметра.

Пример:

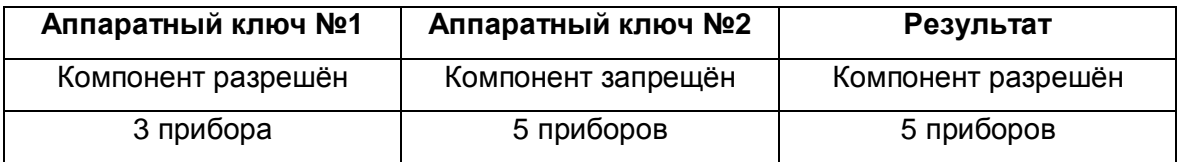

#### <span id="page-11-0"></span>**4.4 Режим ознакомительного использования**

OPC–сервер предусматривает режим ознакомительного использования. При запуске не зарегистрированной версии OPC-сервера отображается окно регистрации прав пользователя (рисунок 4.1). Необходимо нажать на кнопку "Демо" данного диалогового окна. В этом случае выводится окно, приведенное на рисунке 4.2.

При запуске в демонстрационном режиме Вы можете использовать все функции OPCсервера, но с ограничением по времени использования.

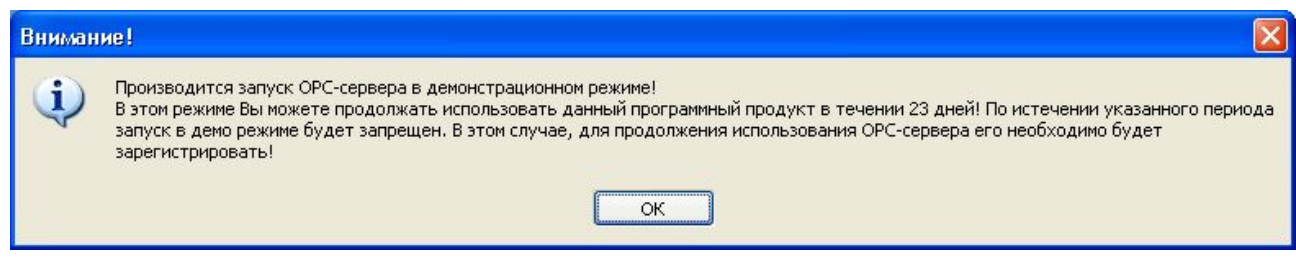

Рисунок 4.2 - Диалоговое окно входа в демонстрационный режим

# <span id="page-12-0"></span>**5 ДЕИНСТАЛЛЯЦИЯ OPC-СЕРВЕРА**

Для деинсталляции OPC-сервера откройте «*Настройка\Панель управления*» в меню «*Пуск*». Выберите «*Установка и удаление программ*» или «**Программы и компоненты**» (в зависимости от версии ОС Windows). Найдите и выберите строку «OPC-сервер электросчетчиков ElNet», нажмите «*Удалить*».

# <span id="page-13-0"></span>**6 ОСНОВНЫЕ ФУНКЦИИ И ПРИНЦИПЫ РАБОТЫ**

#### <span id="page-13-1"></span>**6.1 Функции OPC-сервера**

OPC-сервер обеспечивает выполнение следующих основных функций:

- · Организация информационного обмена с подключенными приборами.
- · Работа OPC-сервера по нескольким каналам связи одновременно, что позволяет в случае необходимости уменьшить общее время информационного обмена c приборами.
- · Возможность опроса нескольких электросчетчиков ElNet на одном канале связи.
- · Взаимодействие с OPC-клиентами согласно спецификации OPC Data Access версии 2.05a.
- · Взаимодействие с OPC-клиентами согласно спецификации OPC Historical Data Access версии 1.20.

OPC-сервер обеспечивает выполнение следующих дополнительных функций:

- · Конфигурирование OPC-сервера.
- · Ведение статистики работы OPC-сервера.

#### <span id="page-13-2"></span>**6.2 Работа OPC-сервера**

<span id="page-13-3"></span>6.2.1 Режимы работы

Предусмотрено два режима работы OPC-сервера:

- · Режим работы с активным окном настройки (режим конфигурации);
- · Режим работы со скрытым окном настройки (основной режим).

**Режим запуска с активным окном настройки (режим конфигурирования)** – осуществляется запуском OPC-сервера пользователем из меню «Пуск». Запуск в этом режиме производится для задания параметров работы OPC-сервера.

Информация о заданных настройках сохраняется в файле с именем **opcElNet.cfg**. Данный файл хранится в специальной папке конфигурации. Чтобы получить доступ к данной папке, необходимо выбрать пункт меню **«Файл→Папка конфигурации»**.

**Режим запуска со скрытым окном настройки (основной режим)** – осуществляется автоматически при первом обращении OPC-клиента к OPC-серверу средствами подсистемы COM.

#### <span id="page-14-0"></span>**6.3 Пользовательский интерфейс**

При запуске OPC-сервера в режиме конфигурации на экране отображается окно, приведенное на рисунке 6.1.

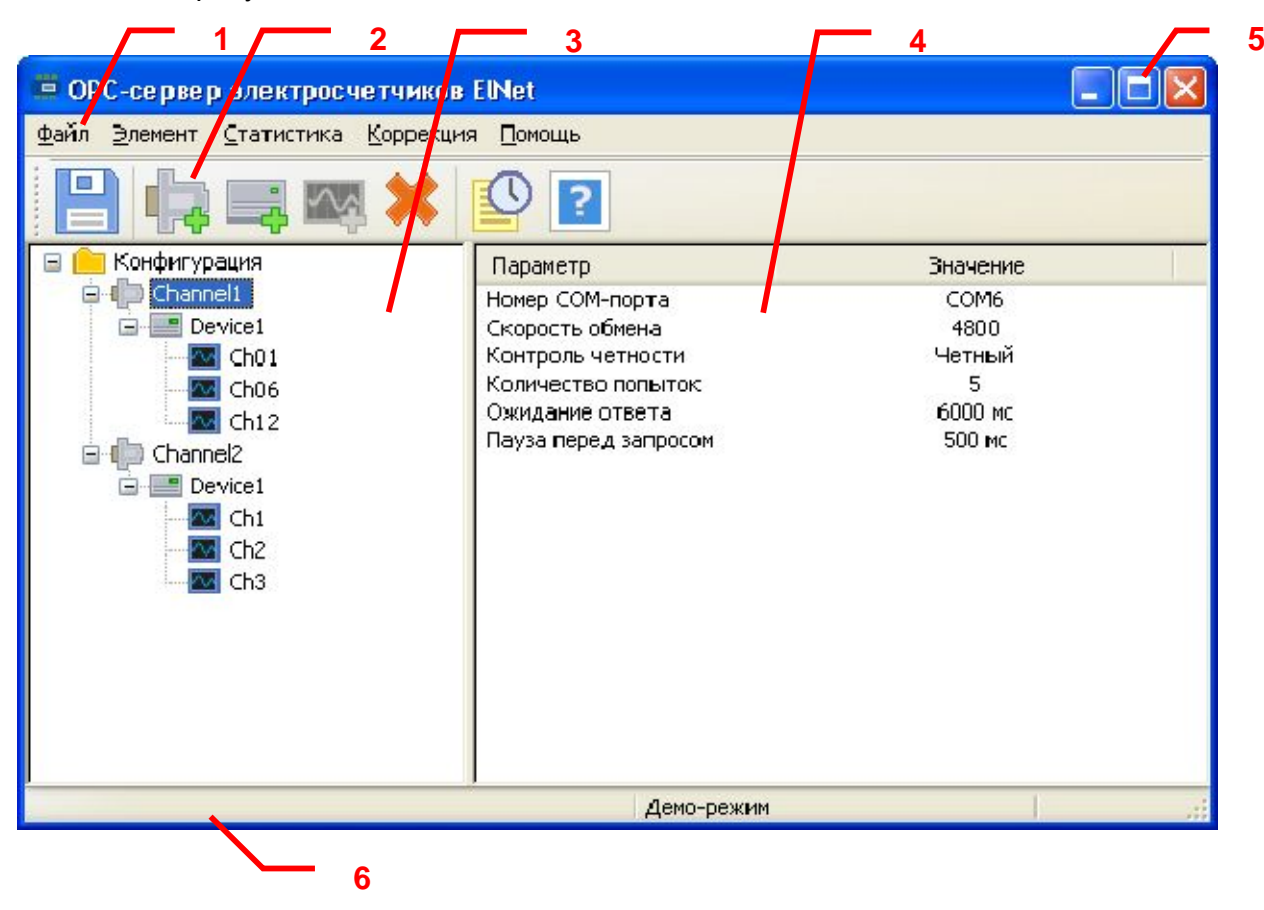

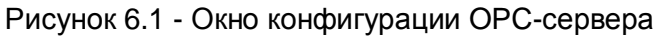

В окне содержатся следующие элементы:

- 1. Строка основного меню.
- 2. Панель инструментов, содержащая набор элементов управления, которые дублируют пункты основного меню.
- 3. Область отображения конфигурации дерева устройств.
- 4. Область отображения параметров дерева устройств. В области отображаются значения параметров для выбранного элемента дерева устройств.
- 5. Системное меню. Предназначено для сворачивания, распахивания или закрытия окна приложения;
- 6. Панель состояния.

#### <span id="page-15-0"></span>6.3.1 Описание элементов панели инструментов

В верхней части основного окна, под основным меню располагается панель инструментов в виде набора элементов управления. Вызов функций осуществляется щелчком левой клавиши мыши на соответствующей кнопке.

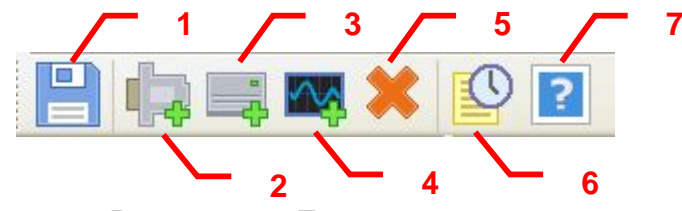

Рисунок 6.2 - Панель инструментов

Панель инструментов содержит следующие элементы:

- 1. Сохранение файла конфигурации;
- 2. Добавление канала связи;
- 3. Добавление устройства;
- 4. Добавление канала учета;
- 5. Удаление элемента конфигурации;
- 6. Просмотр накопленной статистики;
- 7. Вызов справки.

#### <span id="page-15-1"></span>**6.4 Описание процесса конфигурации OPC-сервера**

Прежде чем подключится к OPC-серверу с помощью OPC-клиента, его необходимо настроить. Для этого его необходимо запустить в режиме конфигурации (См. п. 6.2.1 данного документа). На этапе конфигурации необходимо задать используемые каналы связи, подключенные к ним устройства и каналы учета для каждого устройства.

#### <span id="page-15-2"></span>6.4.1 Добавление и редактирование канала связи

Для создания канала связи необходимо выбрать пункт меню *«Конфигурация / Элемент / Добавить канал связи...»* или нажать кнопку «*Добавить канал связи»* на панеле инструментов. Если необходимо изменить конфигурацию текущего канала, то следует два раза щелкнуть на соответствующем элементе дерева конфигурации, либо выбрать пункт меню *«Элемент / Изменить...»*, предварительно выделив в конфигурации нужный канал связи. На экране появится диалоговое окно, приведенное на рисунке 6.3.

#### **OPC-сервер электросчетчиков ElNet**

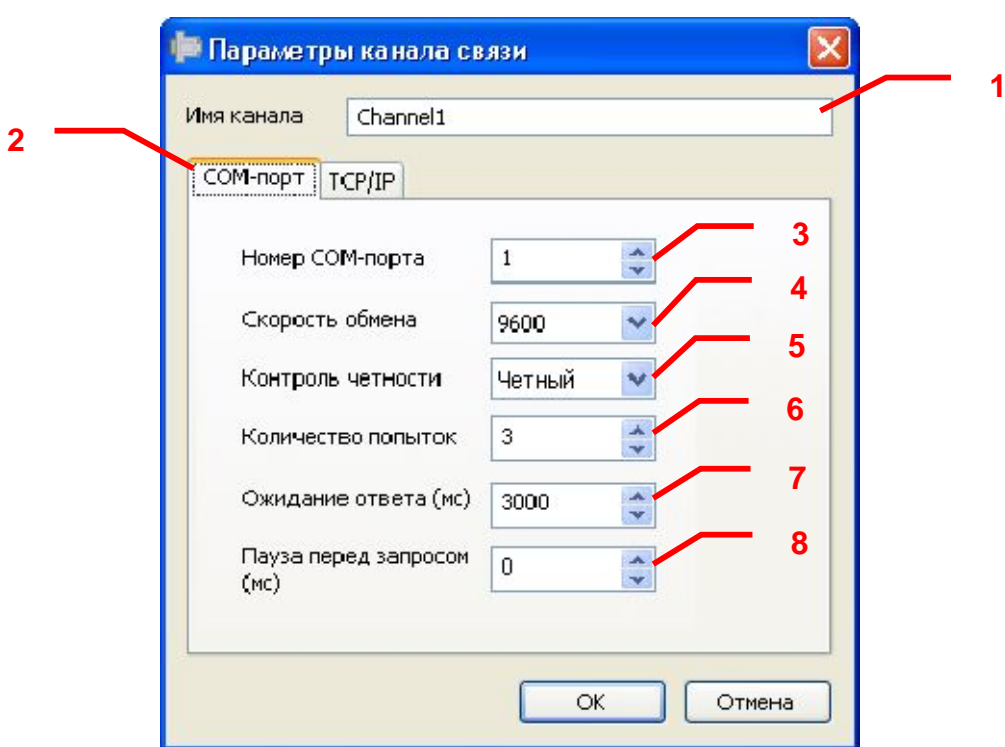

Рисунок 6.3 - Создание канала связи типа COM-порт

Диалоговое окно содержит следующие элементы управления:

- 1. **Имя канала**. Определяет первый уровень имени тегов.
- 2. **Тип канала связи**. Определяет способ подключения прибора через последовательный порт (COM-порт) или через Ethernet (TCP/IP).

При выборе COM-порта, для настройки доступны следующие параметры (рисунок 6.3):

- 3. **Номер COM-порта** в системе, по которому предполагается вести опрос устройства.
- 4. **Скорость обмена** по COM-порту в бит/с. Значение должно соответствовать установленной скорости обмена в приборе (рисунок 6.4).

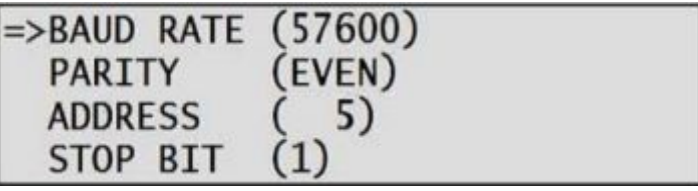

Рисунок 6.4 – Установка скорости обмена в приборе

5. **Контроль четности** следует установить в соответствии с установленным контролем четности в приборе (рисунок 6.5).

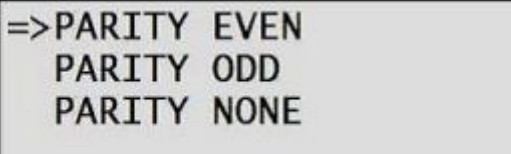

Рисунок 6.5 – Установка контроля четности в приборе (EVEN – четный, ODD – нечетный)

- 6. **Количество попыток** опроса устройства в случае отсутствия связи.
- 7. **Ожидание ответа**. Данное поле определяет время в миллисекундах ожидания пакетов данных от удаленного устройства. Параметр зависит от времени реакции устройства на запрос. Если у Вас частые сбои связи, попробуйте увеличить значение данного параметра.
- 8. **Пауза перед запросом** определяет время задержки между последним полученным ответом и следующим запросом.

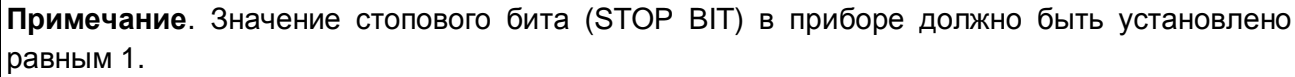

При выборе TCP/IP подключения настраиваются следующие параметры (рисунок 6.6):

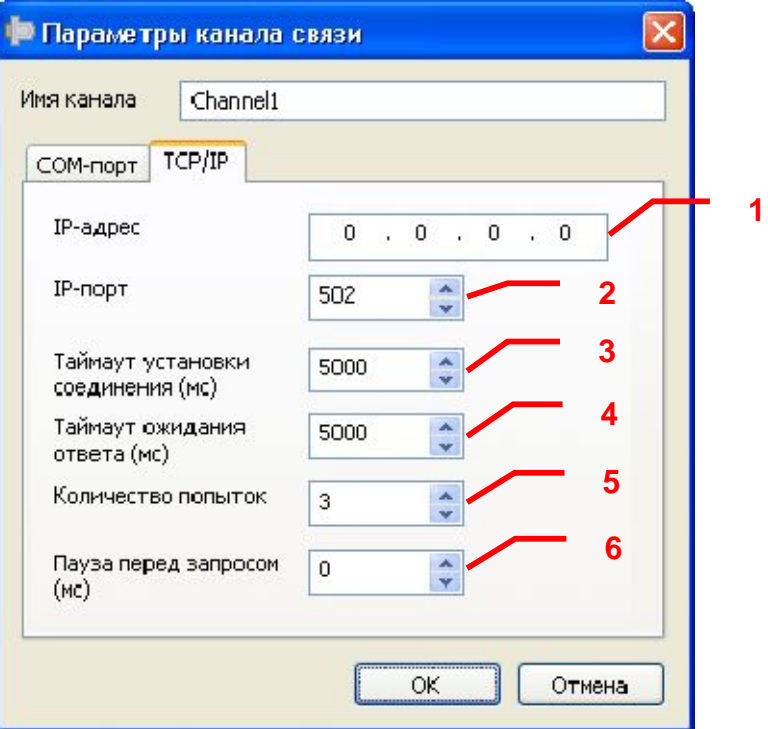

Рисунок 6.6 – Создание канала связи типа TCP/IP

1. **IP-адрес** определяет сетевой адрес удаленного устройства. Должен быть эквивалентен установленному IP-адресу в приборе (рисунок 6.7).

> $\Rightarrow$ TCP-IP ADDRESS **TCP-MAC ADDRESS TCP-MASK TCP-GATEWAY**

Рисунок 6.7 – Установка IP-адреса в приборе

- 2. **IP-порт** определяет сетевой порт удаленного устройства.
- 3. **Таймаут установки соединения** определяет время ожидания установления соединения с удаленным устройством.
- 4. **Ожидание ответа**. Данное поле определяет время в миллисекундах ожидания пакетов данных от удаленного устройства. Параметр зависит от времени реакции устройства на запрос. Если у Вас частые сбои связи, попробуйте увеличить значение данного параметра.
- 5. **Количество попыток** опроса устройства в случае отсутствия связи.
- 6. **Пауза перед запросом** определяет время задержки между последним полученным ответом и следующим запросом.

При нажатии на кнопку *«OK»* произойдет добавление/изменение канала связи в конфигурацию OPC-сервера. Кнопка *«Отмена»* прерывает операцию добавления (редактирования) канала связи без изменений.

<span id="page-18-0"></span>6.4.2 Добавление и редактирование устройства

Для добавления устройства необходимо выбрать пункт меню *«Элемент / Добавить устройство...»* или нажать кнопку *«Добавить устройство»* панели инструментов. Если необходимо изменить конфигурацию текущего устройства, то следует два раза щелкнуть на соответствующем элементе дерева конфигурации, либо выбрать пункт меню «Элемент / Изменить...». На экране появится диалоговое окно, приведенное на рисунке 6.8.

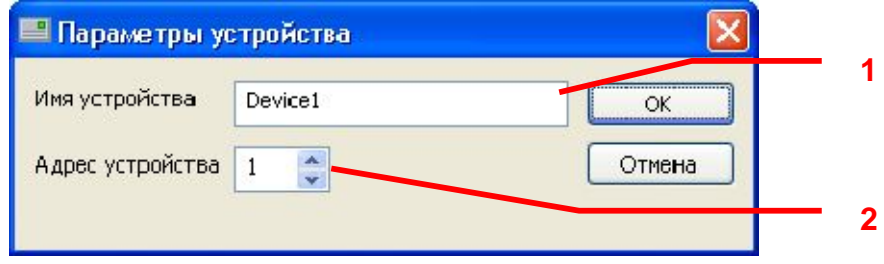

Рисунок 6.8 - Диалоговое окно установки параметров устройства

Диалоговое окно содержит следующие элементы настройки:

1. **Имя устройства**. Определяет второй уровень имени тегов.

2. **Адрес устройства**. Определяет уникальный адрес устройства на канале в диапазоне от 1 до 247. Значение данного параметра должно соответствовать установленному адресу в приборе (рисунок 6.9).

 $(57600)$ **BAUD RATE PARITY** EVEN)  $\Rightarrow$ ADDRESS 5) **STOP BIT** 

Рисунок 6.9 – Экран установки адреса в приборе

При нажатии на кнопку *«OK»* произойдет добавление (изменение параметров) устройства в конфигурацию OPC-сервера. Кнопка *«Отмена»* прерывает операцию добавления (редактирования) устройства без изменений.

<span id="page-19-0"></span>6.4.3 Добавление и редактирование канала учета

Для добавления канала учета необходимо выбрать пункт меню *«Элемент / Добавить канал учета...»* или нажать кнопку *«Добавить канал учета»* панели инструментов. Если необходимо изменить конфигурацию текущего канала учета, то следует два раза щелкнуть на соответствующем элементе конфигурации либо выбрать пункт меню «*Элемент / Изменить...*». На экране появится диалоговое окно, приведенное на рисунке 6.10.

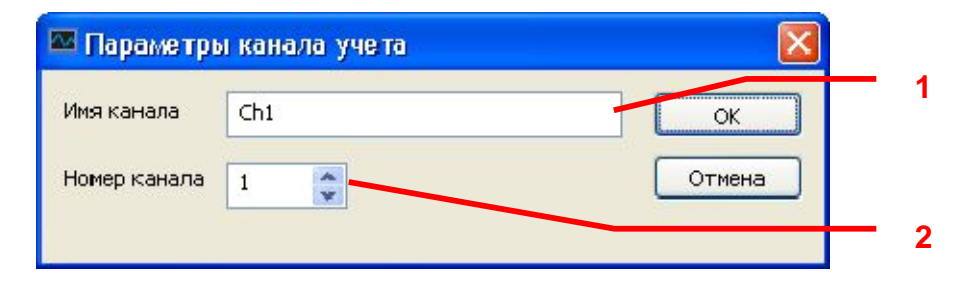

Рисунок 6.10 – Диалоговое окно установки параметров канала учета

Диалоговое окно содержит следующие элементы настройки:

- 1. **Имя канала**. Определяет третий уровень имени тегов.
- 2. **Номер канала**. Определяет используемый канал устройства CH-1…CH-12.

При нажатии на кнопку *«OK»* произойдет добавление (изменение параметров) канала учета в конфигурацию OPC-сервера. Кнопка *«Отмена»* прерывает операцию добавления (редактирования) канала учета без изменений.

#### <span id="page-19-1"></span>6.4.4 Удаление элемента конфигурации

Для удаления элемента из конфигурации необходимо указать элемент, подлежащей удалению, выбрав его в области дерева конфигурации. После чего выбрать пункт меню *«Элемент / Удалить»* или нажать кнопку *«Удалить выбранный элемент конфигурации»* на панели инструментов.

#### <span id="page-20-0"></span>6.4.5 Настройка ведения статистики

Для задания параметров ведения статистики работы OPC-сервера необходимо выбрать пункт меню *«Статистика / Настройка»*. На экране появится диалоговое окно, показанное на рисунке 6.11.

Для просмотра накопленной статистики необходимо выбрать пункт меню *«Статистика / Показать».*

Для принудительной очистки статистики необходимо выбрать пункт меню *«Статистика / Очистить».*

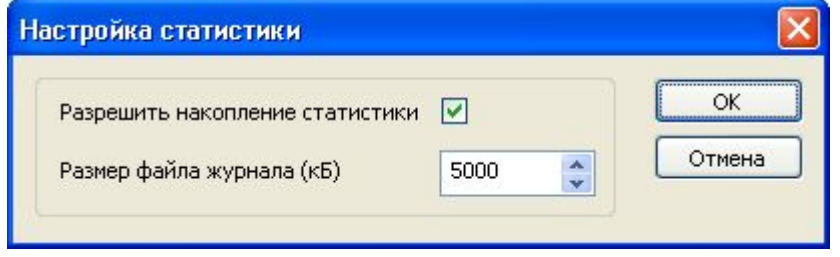

Рисунок 6.11 - Окно задания параметров ведения статистики

Диалоговое окно содержит следующие элементы настройки:

- 1. **Разрешить накопление статистики**. Включает или отключает ведение статистики.
- 2. **Максимальный размер файла**. Параметр ограничивает максимальный размер файла статистики (до 60000 кб). При достижении файлом максимального размера происходит его очистка.

#### <span id="page-20-1"></span>6.4.6 Просмотр информации о ключе защиты

Чтобы посмотреть информацию об установленном ключе защиты, необходимо выбрать пункт меню «*Помощь / Информация о ключе*». На экране появится окно, изображенное на рисунке 6.12 и содержащее основную информацию о ключе.

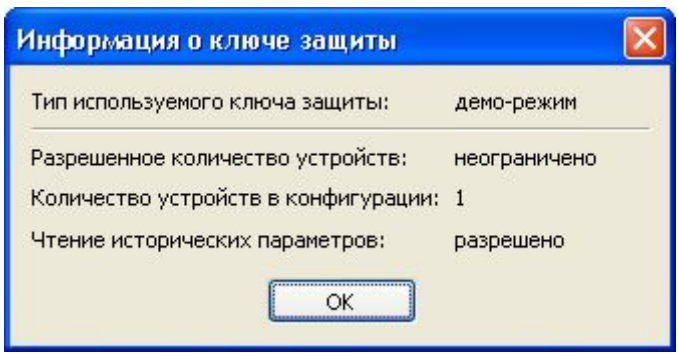

Рисунок 6.12 – Окно информации о ключе защиты

<span id="page-21-0"></span>6.4.7 Коррекция времени в приборах

Для задания параметров коррекции времени устройств необходимо выбрать пункт меню «*Коррекция / Параметры коррекции времени...*». На экране появится диалоговое окно, приведенное на рисунке 6.13.

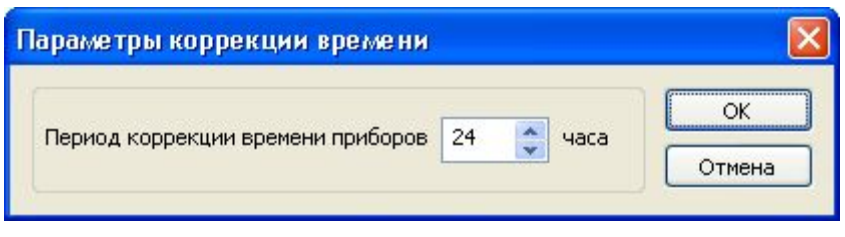

Рисунок 6.13 – Окно задания параметров коррекции времени

При нажатии на кнопку «*OK*» указанный период коррекции времени сохраняется в конфигурации. При нажатии «*Отмена*» изменения параметра не происходит.

Для отключения функции коррекции необходимо задать нулевое значение периода коррекции.

#### <span id="page-21-1"></span>6.4.8 Сохранение конфигурации

Сохранение конфигурации OPC-сервера производится выбором пункта меню *«Файл / Сохранить»* или нажатием кнопки *«Сохранить файл конфигурации»* панели инструментов.

#### <span id="page-21-2"></span>**6.5 Описание работы OPC-сервера**

#### <span id="page-21-3"></span>6.5.1 Основной алгоритм работы OPC-сервера

При первом обращении OPC-клиента к OPC-серверу средствами подсистемы COM производится автоматический запуск OPC-сервера. Подключение каждого последующего OPC-клиента производится к уже запущенному процессу.

Таким образом, OPC-сервер может обслуживать запросы нескольких клиентов. В случае отключения всех OPC-клиентов сервер автоматически выгружается через 5 секунд.

Устройство начинает опрашиваться OPC-сервером только после того, как OPC-клиент запросит хотя бы один тег с этого устройства.

При этом на сервере заводится отдельный поток опроса устройств, подключенных к данному порту.

В случае записи значений в теги, поддерживаемые запись, OPC-сервер отсылает команду записи данного значения в устройство.

Период опроса устройств устанавливается OPC-клиентом. OPC-сервер дополнительно предоставляет для каждого тега несколько стандартных атрибутов, список которых представлен ниже. Назначение и подробное описание данных атрибутов приведено в спецификации OPC Data Access версии 2.05 и OPC Historical Data Access 1.20.

#### *Список атрибутов DA-тегов:*

- *1. Item Canonical (Тип величины);*
- *2. Item Value (Значение величины);*
- *3. Quality (Достоверность величины);*
- *4. Timestamp (Временная метка);*
- *5. Item Access right (Права доступа);*
- *6. Description (Описание тега).*

#### *Список атрибутов HDA-тегов:*

- <span id="page-22-0"></span>*1. Data Type (Тип величины);*
- 6.5.2 Формирование статистики работы

В процессе своей работы OPC–сервер осуществляет накопление статистики. Статистика содержит диагностическую информацию и информацию об ошибочных ситуациях, возникших в процессе работы OPC-сервера. Для каждого сообщения указано время и дата его регистрации.

Настройка ведения статистики описана в п. 6.4.4 данного документа.

Для просмотра накопленной статистики необходимо выбрать пункт меню *«Статистика / Показать»*.

Также статистику можно посмотреть, открыв файл **opcElNet.log**, который располагается в каталоге конфигурации. Каталог конфигурации открывается выбором пункта меню «**Файл / Папка конфигурации**».

Для принудительной очистки статистики необходимо выбрать пункт меню *«Статистика / Очистить».*

Список сообщений о работе OPC-сервера:

*1. Запуск в основном режиме*

Сообщение формируется в случае запуска OPC-сервера OPC-клиентом средствами подсистемы COM.

#### *2. Запуск в режиме конфигурирования*

Сообщение формируется в случае запуска OPC-сервера в режиме конфигурации.

*3. Завершение работы OPC-сервера*

Сообщение формируется при завершении работы процесса OPC-сервера.

*4. <Имя канала> Ошибка открытия COM-порта*

Сообщение формируется в случае невозможности открытия COM-порта. Данная ситуация может наблюдаться если заданный порт отсутствует в системе или занят другим процессом.

*5. <Имя канала> Несовпадение контрольной суммы*

Сообщение формируется в случае принятия от устройства неверного пакета ответа. Если данная ситуация повторяется часто рекомендуется увеличить количество попыток запросов или уменьшить скорость обмена.

*6. <Имя канала> принят ошибочный пакет*

Сообщение формируется в случае принятия от устройства неверного пакета ответа. Если данная ситуация повторяется часто рекомендуется увеличить количество попыток запросов или уменьшить скорость обмена.

*7. <Имя канала> Нет ответа от устройства <Адрес устройства>* 

Формируется, если устройство не ответило на запросы OPC-сервера по истечении времени ожидания ответа и совершении заданного числа посылок.

В случае возникновения данной ошибочной ситуации необходимо:

- · Проверить правильность установки параметров обмена в устройстве и в OPCсервере.
- · Увеличить время ожидания ответа.
- · Увеличить число попыток.

#### *8. <Имя канала> Коррекция времени*

Сообщение формируется при запуске процедуры коррекции времени устройств

# <span id="page-24-0"></span>**ПРИЛОЖЕНИЕ А. Параметры приборов, предоставляемые ОРС–сервером.**

Теги прибора представлены в следующем виде*:* 

*<Канал связи>.<Устройство>.<Канал учета>.<Параметр>*,

где *:* 

*<Канал связи>* - имя канала, к которому подключен прибор;

*<Устройство>* - имя устройства, с которым производится обмен;

**<Канал учета>** - имя системы;

*<Параметр>* - параметр прибора.

Возможные значения поля *<Параметр>* приведены в таблицах А1 и А2 в поле «**Имя тега**».

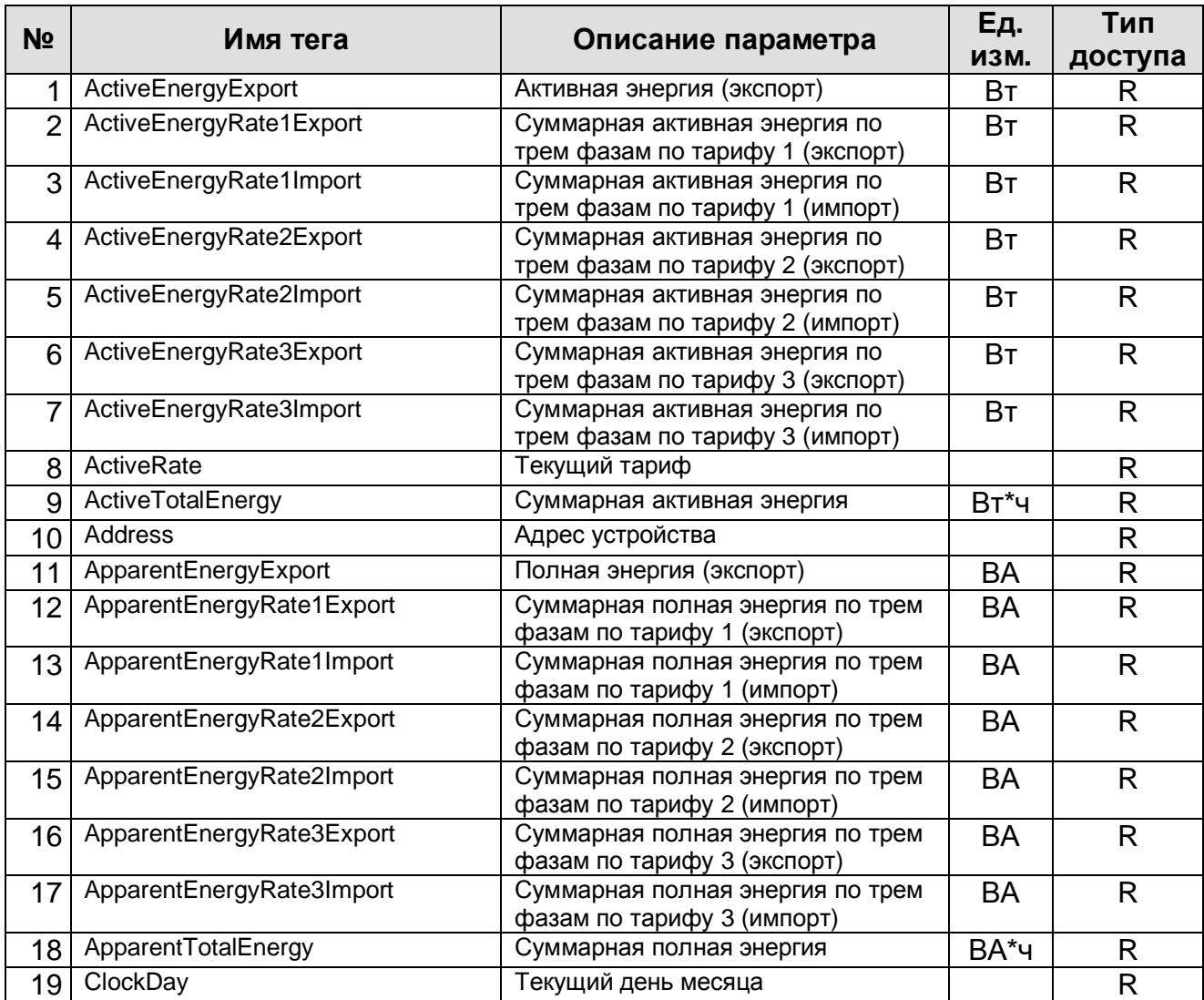

#### <span id="page-24-1"></span>**A1. Таблица оперативных параметров прибора (спецификация OPC Data Access 2.05a)**

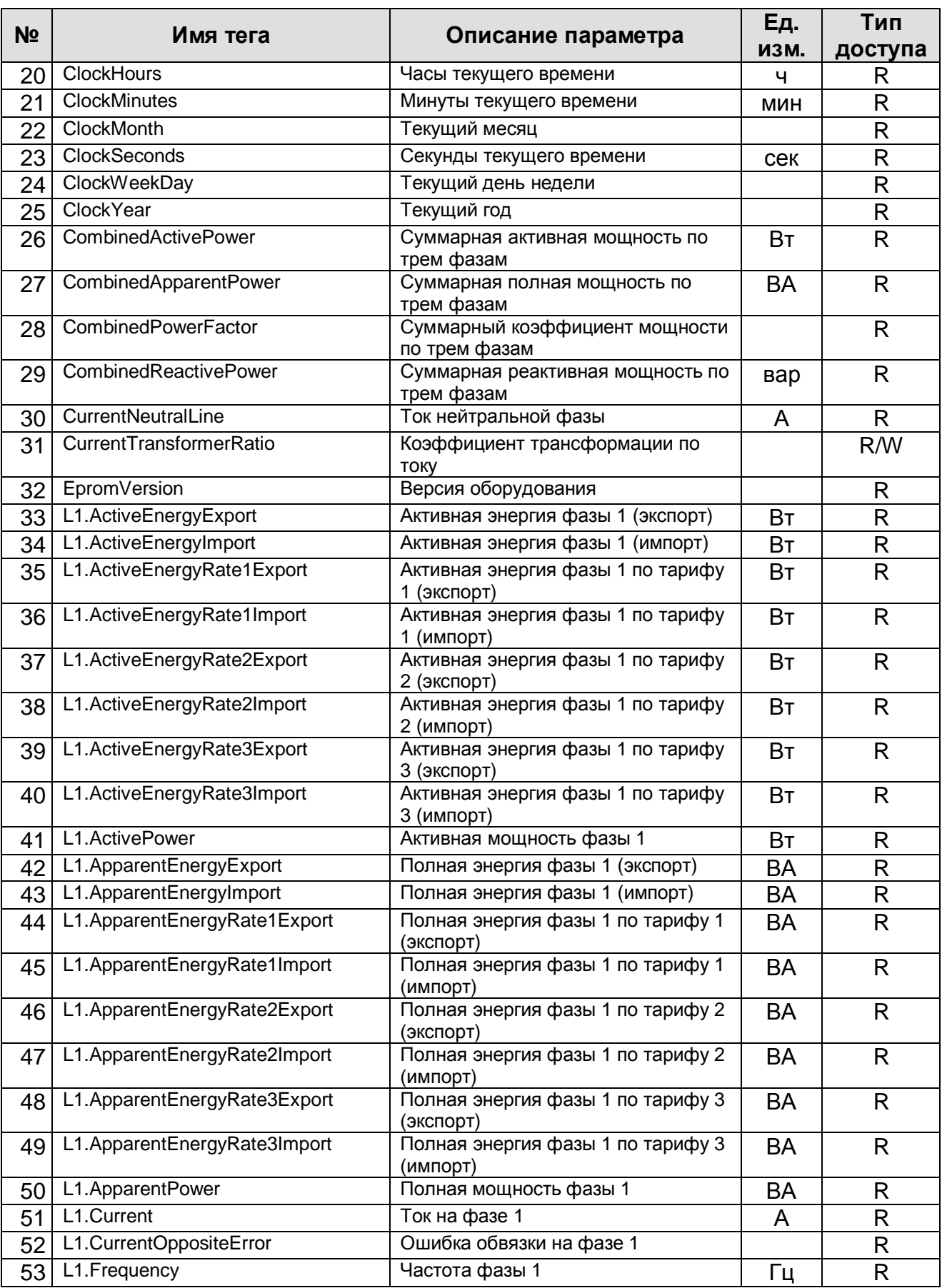

# **OPC-сервер электросчетчиков ElNet**

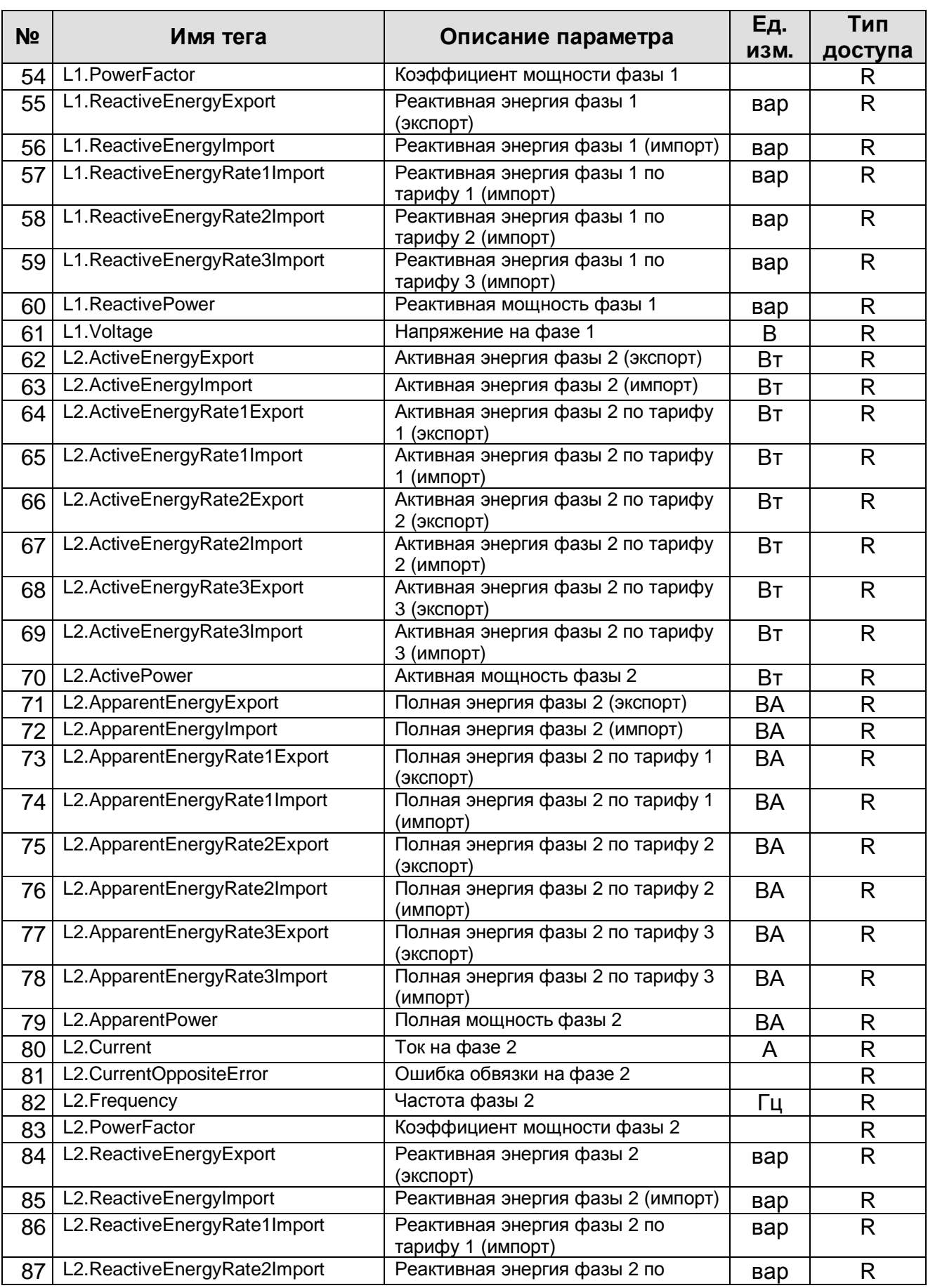

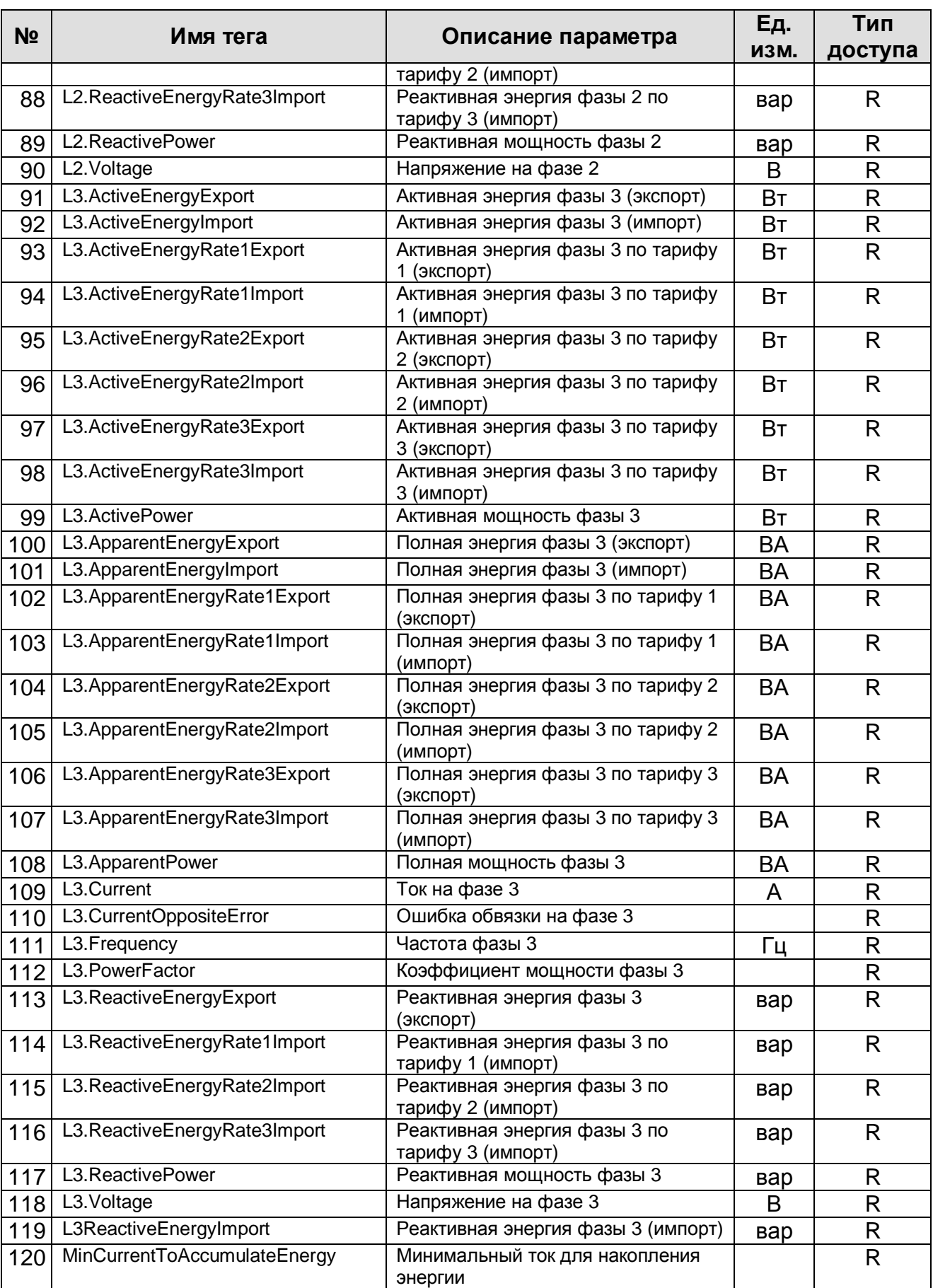

# **OPC-сервер электросчетчиков ElNet**

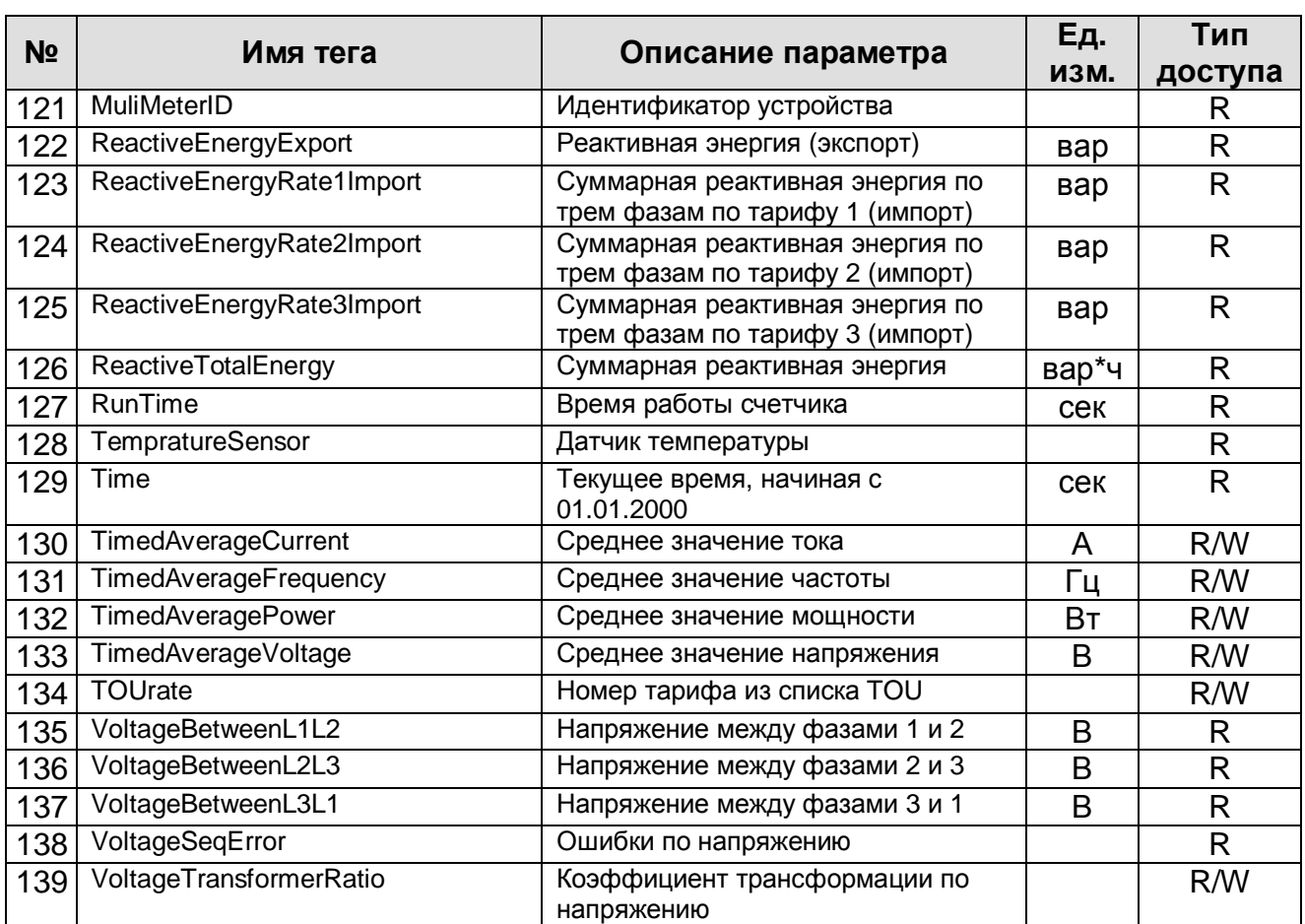

#### <span id="page-28-0"></span>**А2. Таблица исторических параметров прибора (спецификация OPC Historical Data Access 1.20)**

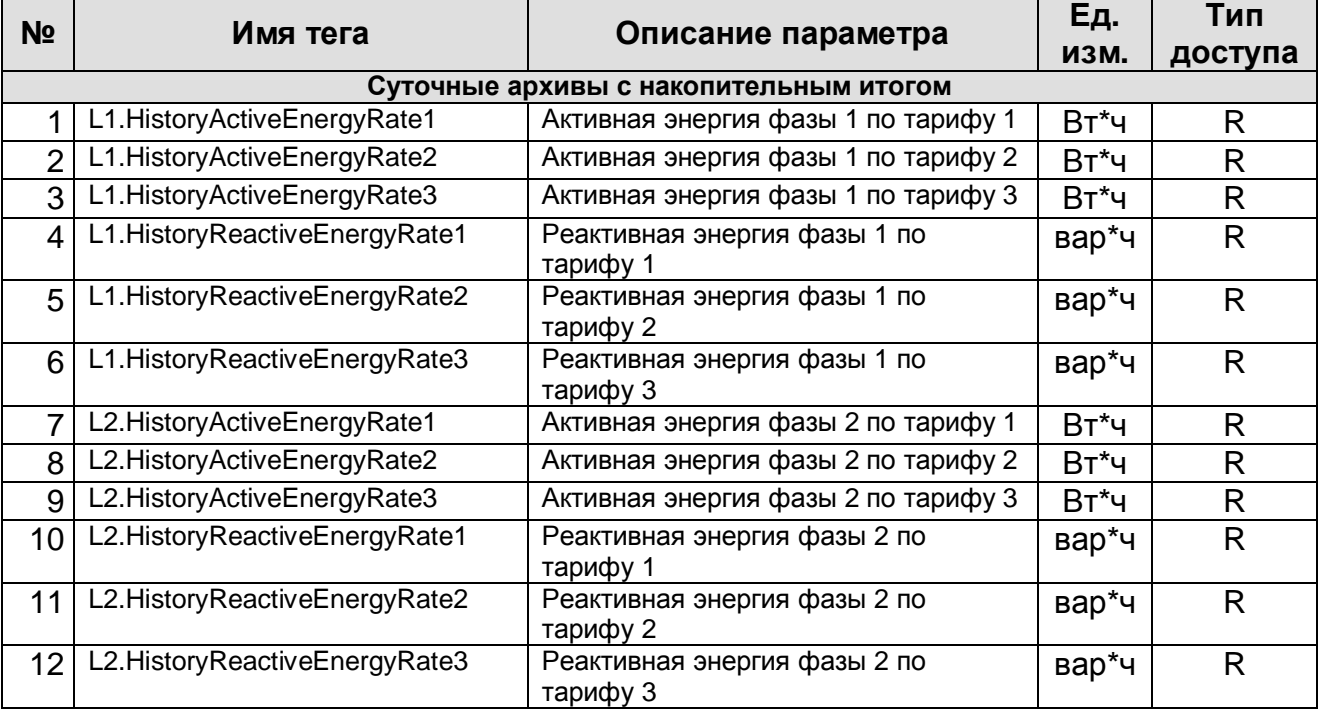

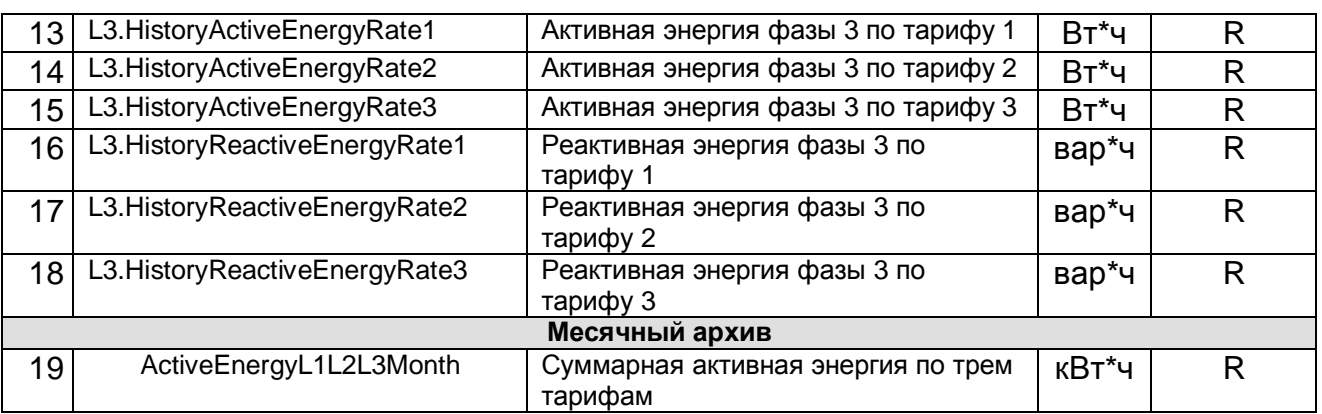